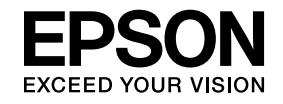

# **ELPIUO3 Interactive Unit**

# **Manual do Utilizador**

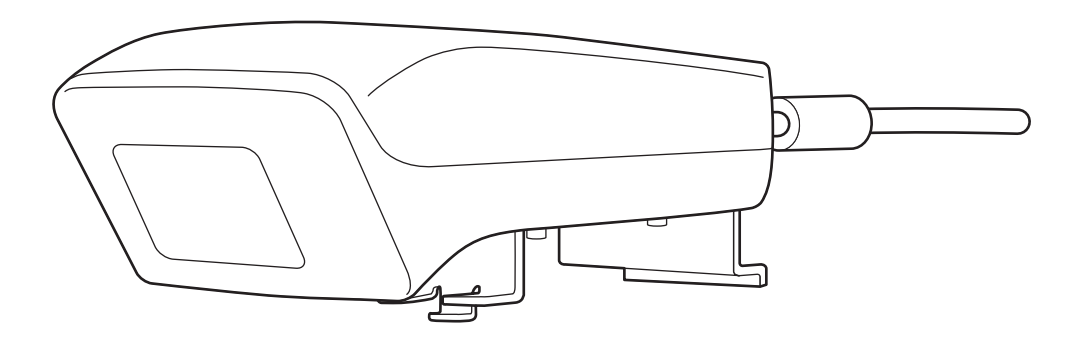

# <span id="page-1-0"></span>**Instruções de segurança importantes**

- · Leia o Guia de configuração rápida e siga as instruções deste documento para instalar o Interactive Unit.
- Guarde <sup>o</sup> Guia de configuração rápida para futuras consultas.

#### **Explicação dos símbolos**

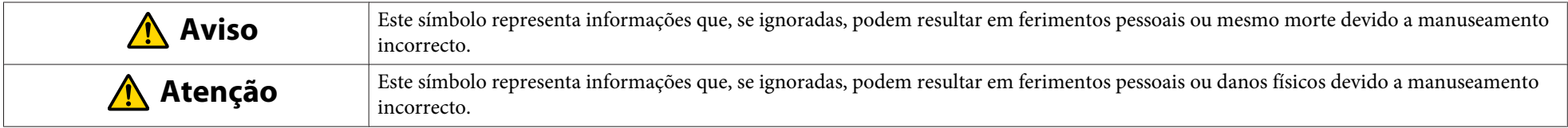

#### **Precauções de Instalação**

### **Aviso**

- <sup>A</sup> instalação no projector deve ser executada por técnicos qualificados utilizando apenas equipamento de montagem aprovado.
- Siga as instruções do Guia de configuração rápida para instalar <sup>a</sup> Interactive Unit. <sup>A</sup> instalação incompleta ou incorrecta pode provocar a queda do produto <sup>e</sup> causar ferimentos pessoais ou danos materiais.
- Se utilizar elementos adesivos para evitar que os parafusos se soltem ou utilizar lubrificantes ou óleos no suporte de fixação na parede, <sup>a</sup> caixa poderá partir <sup>e</sup> <sup>o</sup> produto ou <sup>o</sup> projector poderá cair, causando ferimentos pessoais ou danos materiais.
- Verifique regularmente se os parafusos estão apertados. Se encontrar parafusos soltos, aperte-os com firmeza. Caso contrário, o produto ou o suporte de fixação na parede podem cair, provocando ferimentos pessoais ou danos materiais.
- Manuseie <sup>o</sup> cabo USB com cuidado para evitar incêndios ou choques eléctricos. Tome as seguintes precauções de segurança quando manusear <sup>o</sup> cabo:
- Não manuseie <sup>o</sup> cabo com as mãos húmidas.
- Não manuseie um cabo que esteja danificado ou modificado.
- Não puxe <sup>o</sup> cabo com demasiada força quando <sup>o</sup> puxar ou ligar <sup>a</sup> um computador.
- Não faça demasiada força sobre <sup>o</sup> produto quando ajustar <sup>o</sup> projector. O produto poderá causar ferimentos pessoais.

#### **Atenção**  $\sqrt{N}$

Não instale <sup>o</sup> produto em locais com excessiva humidade ou pó, junto de electrodomésticos de cozinha ou de aquecedores ou em locais com fumo ou vapor. Existe um risco de incêndio ou choque eléctrico.

#### **Precauções de utilização**

#### $\sqrt{N}$  **Aviso**

- Infiltrações de água ou <sup>a</sup> deterioração <sup>e</sup> quebra da caixa do produto podem resultar em choques eléctricos.
- Nunca abra nenhuma das tampas do produto, salvo se especificamente indicado neste Manual do Utilizador. Nunca tente desmontar ou modificar o produto (incluindo os consumíveis). <sup>A</sup> assistência deve ser totalmente prestada por pessoal técnico qualificado. As tensões eléctricas existentes dentro do produto podem causar ferimentos graves.
- Desligue <sup>o</sup> cabo USB <sup>e</sup> solicite <sup>a</sup> assistência de pessoal técnico qualificado, nas seguintes circunstâncias:
- Se detectar fumo, odores ou ruídos estranhos provenientes do produto.
- Se houver líquido derramado ou objectos estranhos dentro do produto.
- Se <sup>o</sup> produto tiver caído ou <sup>a</sup> caixa exterior estiver danificada.
- <sup>A</sup> utilização do produto nestas circunstâncias pode dar origem <sup>a</sup> incêndios ou choques eléctricos

#### **Atenção**  $\bigwedge$

- Limpe <sup>o</sup> produto com um pano seco (ou, no caso de sujidade ou nódoas resistentes, um pano húmido bem torcido). Não utilize produtos de limpeza líquidos, em aerossol, ou solventes, tais como álcool, diluente ou benzina.
- Não coloque nada com um peso superior <sup>a</sup> duas Easy Interactive Pen no porta-caneta.

**Precauções relativas ao manuseamento das pilhas**

### **Aviso**

- Se as pilhas verterem <sup>e</sup> <sup>o</sup> líquido entrar em contacto com os seus olhos, não esfregue os olhos. Lave-os imediatamente com água limpa <sup>e</sup> consulte um médico.
- Se <sup>o</sup> líquido das pilhas entrar em contacto com <sup>a</sup> sua boca, lave-a imediata <sup>e</sup> abundantemente com água <sup>e</sup> consulte um médico.
- Se <sup>o</sup> líquido das pilhas entrar em contacto com <sup>a</sup> sua pele ou <sup>a</sup> sua roupa, lave imediatamente com água. O líquido das pilhas pode causar lesões cutâneas.
- Não deixe as pilhas ou <sup>a</sup> Easy Interactive Pen dentro de um veículo com os vidros fechados ou em locais onde possam estar sujeitas <sup>a</sup> exposição directa solar ou <sup>a</sup> temperaturas extremas. Poderão ocorrer deformações térmicas ou avarias técnicas que podem dar origem <sup>a</sup> incêndios.
- Mantenha as pilhas fora do alcance das crianças. As pilhas representam um risco de asfixia <sup>e</sup> podem ser muito perigosas se forem engolidas.
- Insira correctamente as pilhas, respeitando <sup>a</sup> polaridade das pilhas (+ <sup>e</sup> -) de modo <sup>a</sup> evitar fugas, sobreaquecimento ou explosão.
- Não misture pilhas novas <sup>e</sup> usadas, nem pilhas de diferentes tipos. Pode provocar fuga de líquido, sobreaquecimento ou explosões.
- Substitua as pilhas logo que fiquem sem carga. Se uma pilha gasta ficar muito tempo dentro da caneta, o gás emitido pela pilha poderá provocar fugas, sobreaquecimento, explosão ou danos no dispositivo.
- Retire as pilhas se não pretender utilizar <sup>a</sup> caneta durante muito tempo.

#### **Precauções relativas aos infravermelhos**

### **Atenção**

Como este produto utiliza a comunicação por infravermelhos pode provocar interferências na comunicação por infravermelhos de outros produto(s). Se isso acontecer, retire o(s) outro(s) produto(s) da área de detecção.

### **Índice Geral**

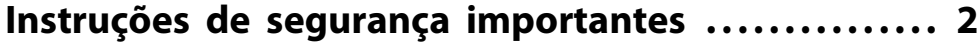

### **[Introdução](#page-6-0)**

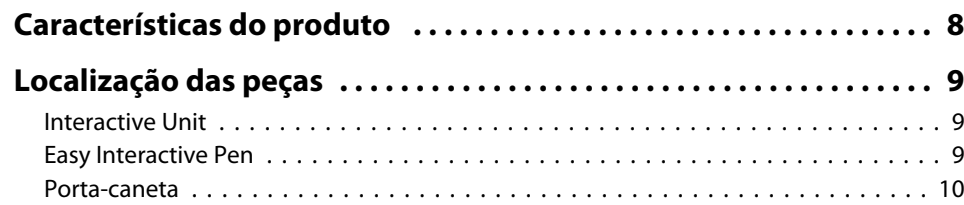

### **[Introdução](#page-10-0)**

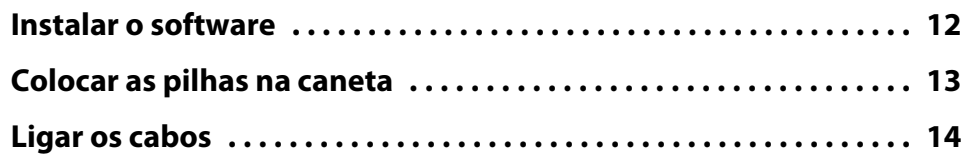

### **[Utilizar a Easy Interactive Pen](#page-14-0)**

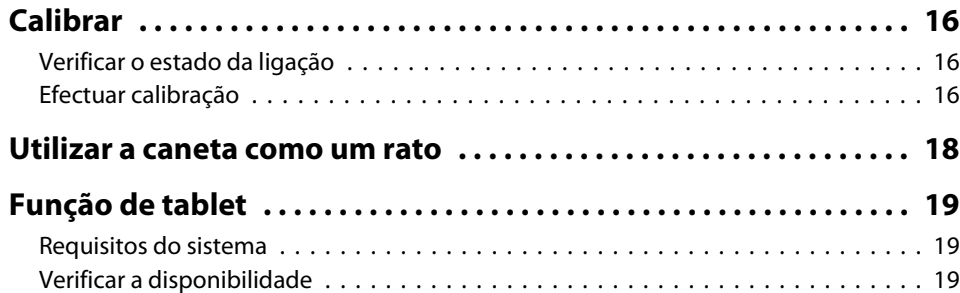

### **[Resolução de problemas](#page-19-0)**

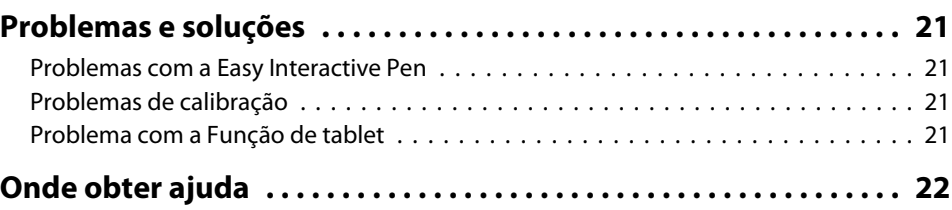

#### **[Avisos](#page-22-0)**

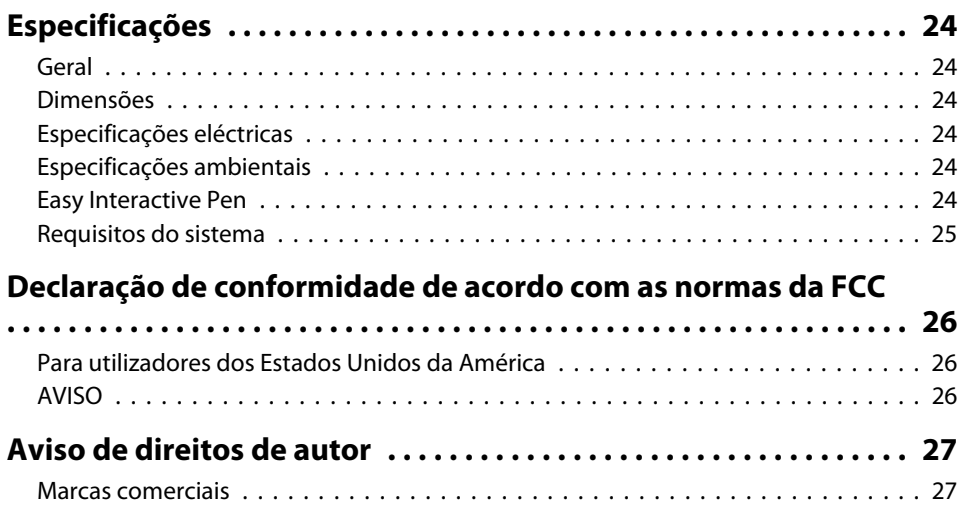

# <span id="page-6-0"></span>**Introdução**

<sup>A</sup> Interactive Unit é um receptor montado na parede que funciona com <sup>o</sup> seu videoprojector para transformar virtualmente qualquer superfície num quadro branco interactivo. Pode utilizá-la com o projector e o quadro branco. A Interactive Unit inclui todo o hardware e software necessários para criar apresentações interactivas com <sup>o</sup> seu computador <sup>e</sup> com <sup>o</sup> videoprojector instalado.

### <span id="page-7-0"></span>**Características do produto entrano de la contrada de la contrada de la contrada de la contrada de la contrada d**

Utilizando <sup>a</sup> Interactive Unit, pode usar <sup>o</sup> projector existente como um quadro preto electrónico. Quando utilizada em combinação com <sup>o</sup> projector, as funções indicadas abaixo ficam disponíveis.

• Função Quadro preto electrónico

Quando projectar um ecrã de computador <sup>a</sup> partir do projector, pode utilizar <sup>a</sup> Easy Interactive Pen como rato. Ao oferecer ao apresentador <sup>a</sup> possibilidade de efectuar operações de computador na imagem projectada, as aulas ou apresentações podem ser desenvolvidas mais facilmente.

• Função de desenho

Se tiver instalado a aplicação opcional Easy Interactive Tools, pode utilizar <sup>a</sup> Easy Interactive Pen para escrever ou desenhar na imagem projectada. Também pode guardar <sup>o</sup> que escreveu no computador.

aPode transferir a aplicação Easy Interactive Tools do web site da Epson em <http://www.epson.com>.

# <span id="page-8-0"></span>**Localização das peças <sup>9</sup>**

### **Interactive Unit**

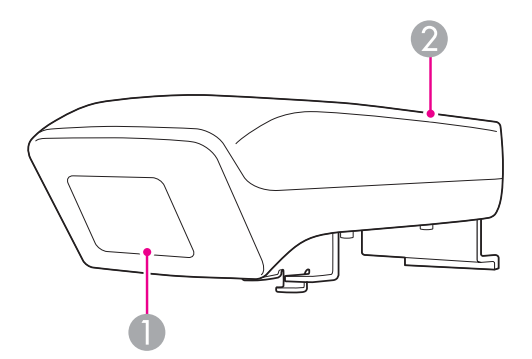

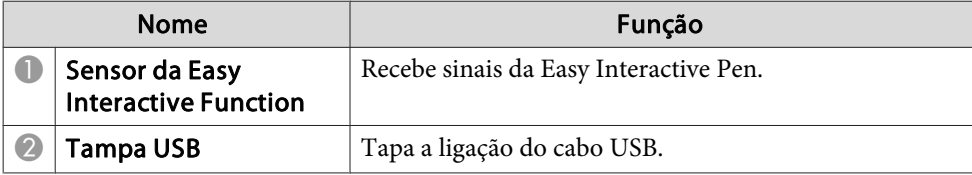

**Easy Interactive Pen**

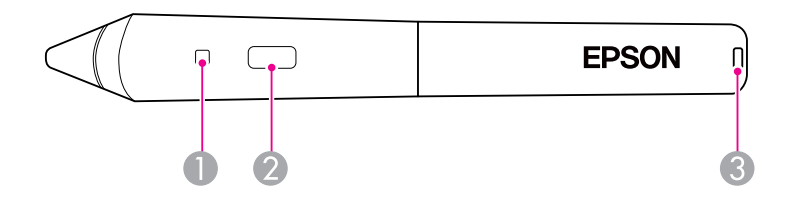

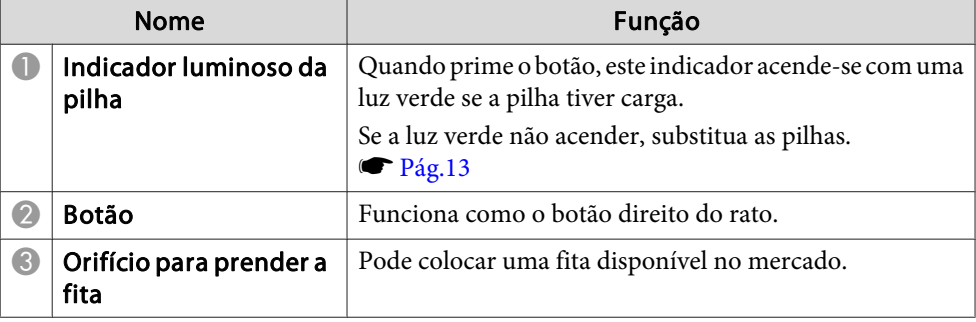

### <span id="page-9-0"></span>**Porta-caneta**

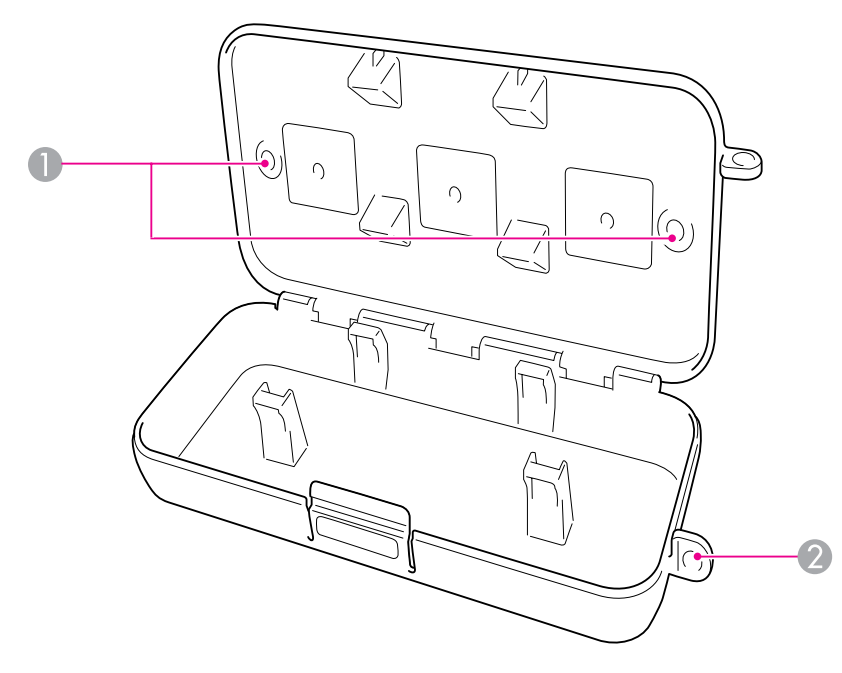

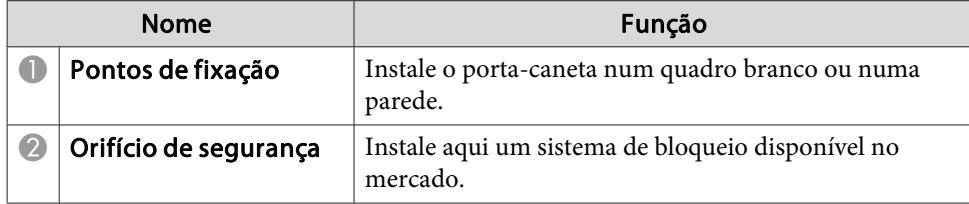

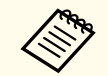

a<sup>É</sup> aconselhável fixar <sup>o</sup> porta-caneta com dois parafusos M5 disponíveis no mercado.

# <span id="page-10-0"></span>**Introdução**

Antes de poder utilizar este produto, tem de instalar <sup>o</sup> software <sup>e</sup> preparar os dispositivos necessários.

### <span id="page-11-0"></span>**Instalar o software**

Instale <sup>o</sup> software necessário para utilizar este produto no computador.

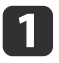

Insira o CD "Epson Projector Software for Easy Interactive Function" no seu computador.

#### **Windows**

Se vir <sup>o</sup> ecrã de Reprodução automática, clique em **Executar EIDriverVxxx\_Setup.exe**. Se vir um ecrã Controlo de conta de utilizador, clique em **Continuar** ou **Sim**.

**Mac OS X**

Clique duas vezes em **EIDriverVxxx\_Setup** na janela Epson.

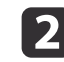

Seleccione <sup>o</sup> seu idioma.

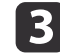

d

**15** 

f

Siga as instruções no ecrã para instalar <sup>o</sup> software.

Se vir um dos seguintes ecrãs, seleccione Registo para Arranque<br>(Windows) ou Arranque automático para todos os inícios de **sessão de usuários** (Mac OS X) <sup>e</sup> **Iniciar Easy Interactive Driver**.

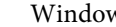

Windows Mac OS X

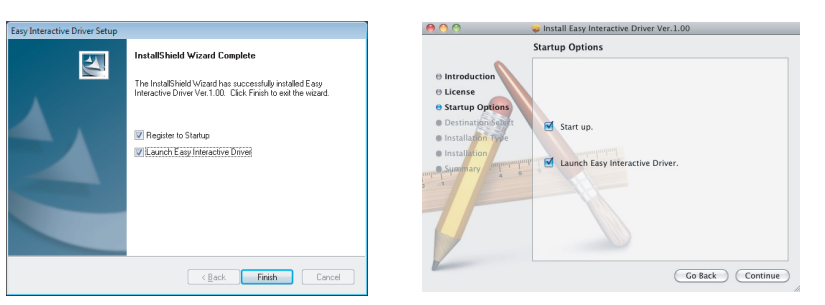

Clique em **Cancelar** (Windows) ou **Continuar** (Mac OS X).

Siga as instruções no ecrã para terminar de instalar <sup>o</sup> software <sup>e</sup> iniciar <sup>o</sup> Easy Interactive Driver.

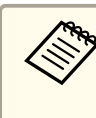

aPode utilizar a função de quadro branco interactivo instalando <sup>a</sup> aplicação opcional Easy Interactive Tools. Pode transferir <sup>a</sup> aplicação Easy Interactive Tools do web site da Epson em <http://www.epson.com>.

### <span id="page-12-0"></span>**Colocar as pilhas na caneta <sup>13</sup>**

Para poder utilizar <sup>a</sup> caneta, tem de colocar primeiro as pilhas.

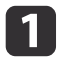

Enquanto mantém premida <sup>a</sup> patilha da tampa das pilhas, levante <sup>a</sup> tampa.

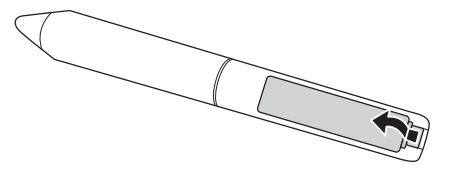

**b** 

Insira duas pilhas, respeitando <sup>a</sup> posição dos sinais (+) <sup>e</sup> (-), conforme ilustrado na figura.

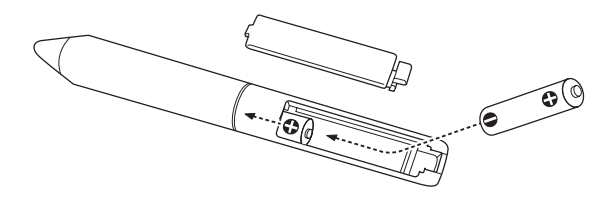

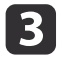

Volte <sup>a</sup> colocar <sup>a</sup> tampa do compartimento das pilhas <sup>e</sup> exerça pressão até ela encaixar no lugar.

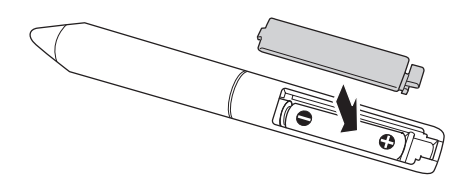

- a• Para verificar <sup>o</sup> estado das <sup>p</sup>ilhas, prima <sup>o</sup> botão na caneta. Se <sup>o</sup> indicador luminoso da <sup>p</sup>ilha estiver verde, as <sup>p</sup>ilhas têm carga suficiente. <sup>S</sup> [Pág.9](#page-8-0)
	- Quando substituir as pilhas, use duas pilhas alcalinas AAA.

### <span id="page-13-0"></span>**Ligar os cabos <sup>14</sup>**

Ligue <sup>a</sup> Interactive Unit, <sup>o</sup> computador <sup>e</sup> <sup>o</sup> projector.

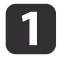

Verifique se <sup>o</sup> projector <sup>e</sup> <sup>o</sup> computador estão ligados.

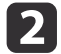

Ligue <sup>o</sup> cabo do computador VGA do projector <sup>à</sup> porta de saída do monitor do computador.

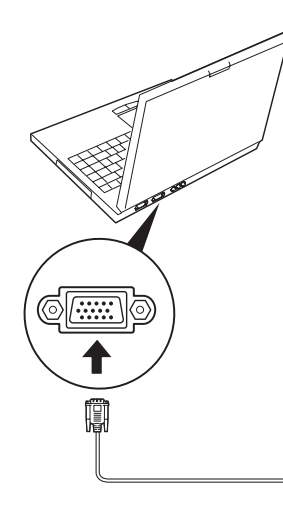

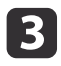

Ligue o cabo USB da Interactive Unit à porta USB  $\leftarrow$  do computador.

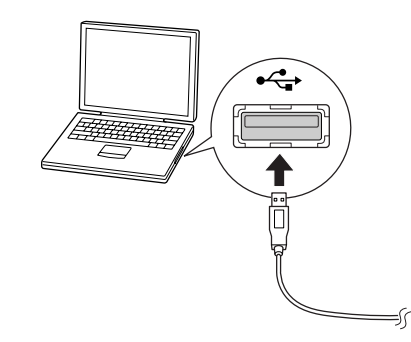

## <span id="page-14-0"></span>**Utilizar a Easy Interactive Pen**

<sup>A</sup> Easy Interactive Pen incluída na sua Interactive Unit transforma quase todo <sup>o</sup> tipo de paredes ou quadros num quadro branco interactivo. Este capítulo explica como calibrar <sup>o</sup> seu sistema <sup>e</sup> utilizar as canetas.

### <span id="page-15-0"></span>**Calibrar**

<sup>A</sup> calibração define <sup>a</sup> ligação entre <sup>o</sup> seu computador <sup>e</sup> <sup>a</sup> Easy Interactive Pen. Este processo simples garante que o seu computador consegue detectar correctamente <sup>a</sup> posição da caneta na superfície de projecção.

Tem de executar a calibração antes de utilizar a caneta pela primeira vez, ou se mudar a resolução do seu computador ou ligar outro computador. Pode utilizar qualquer caneta para efectuar <sup>a</sup> calibração.

### **Verificar o estado da ligação**

Para poder efectuar a calibração, tem de se certificar primeiro de que o Easy Interactive Driver está activado no seu computador. Certifique-se de que <sup>o</sup> ícone da caneta  $\sim$  aparece no tabuleiro do sistema da barra de tarefas (Windows) ou na estação de ancoragem (Mac OS X). O ícone poderá demorar alguns segundos <sup>a</sup> aparecer depois de ligar <sup>o</sup> computador <sup>e</sup> <sup>o</sup> videoprojector.

• Se o ícone da caneta aparecer

O Easy Interactive Driver está activado. Nesta altura, está pronto para efectuar <sup>a</sup> calibração.

 $\bullet$  Se aparecer um  $\times$  vermelho no ícone da caneta

O computador <sup>e</sup> <sup>a</sup> Interactive Unit não estão ligados correctamente. Experimente desligar <sup>e</sup> voltar <sup>a</sup> ligar <sup>o</sup> cabo USB.

• Se o ícone da caneta se não aparecer Execute <sup>a</sup> operação indicada <sup>a</sup> seguir.

#### **Windows**

Seleccione  $\bigoplus$  ou Iniciar > Todos os programas ou Programas > Epson Projector <sup>&</sup>gt; Easy Interactive Driver.

#### **Mac OS X**

Abra a pasta Aplicações e, em seguida, seleccione o ícone Easy Interactive Driver.

Se precisar de mais ajuda, ← [Pág.21](#page-20-0).

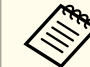

Seleccione Sair no ícone da caneta da barra de tarefas para o remover desta última.

### **Efectuar calibração**

Estão disponíveis dois tipos de calibração:

- Normal, que é mais rápida <sup>e</sup> apropriada para <sup>a</sup> maioria das situações (25 pontos de calibração)
- Avançada, que é recomendada quando projectar imagens muito pormenorizadas <sup>e</sup> for necessária uma maior precisão (49 pontos de calibração)

Pode ser necessário recalibrar se mudar <sup>a</sup> relação de aspecto do projector ou se mudar as seguintes configurações: Auto Ajuste, Resolução, Alinhamento, Sinc., Posição, Aspecto, Keystone ou Zoom.

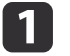

Para iniciar <sup>a</sup> calibração, siga um dos passos indicados <sup>a</sup> seguir.

**Windows**

Clique no ícone da caneta  $\sim$  no tabuleiro do sistema na sua barra de tarefas (canto inferior direito do seu ecrã) e, em seguida, seleccione **Calibrar (Normal)** ou **Calibrar (Avançada)**.

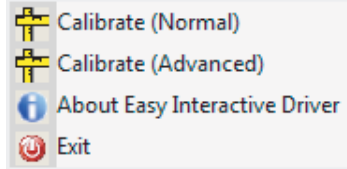

#### **Mac OS X**

Clique no ícone da caneta  $\Box$  na estação de ancoragem, seleccione **Calibrar** na barra de menu e, em seguida, **Calibrar (Normal)** ou **Calibrar (Avançada)**.

 $\boxed{2}$  Depois de ler <sup>a</sup> mensagem sobre <sup>a</sup> calibração, clique em **OK**. Aparece um círculo a piscar no canto superior esquerdo da imagem projectada.

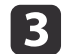

Toque no centro do círculo com <sup>a</sup> ponta da caneta.

O círculo pára de piscar. Aparece outro círculo à direita.

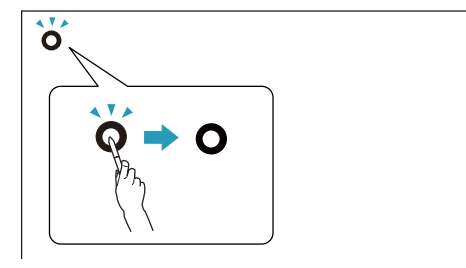

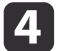

 Toque novamente no centro do círculo <sup>e</sup> depois repita. Quando chegar ao fim da linha, <sup>o</sup> próximo círculo aparece na extremidade esquerda da próxima linha.

a• Para <sup>a</sup> calibração mais precisa, certifique-se que segura <sup>a</sup> caneta em ângulo com relação <sup>à</sup> superfície de projecção <sup>e</sup> que toca no centro do círculo.

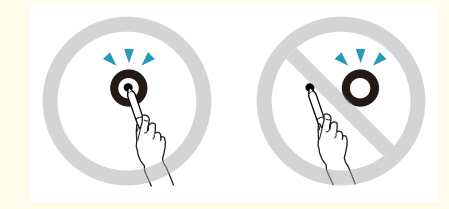

- Certifique-se de que não está a bloquear <sup>o</sup> sinal entre a caneta <sup>e</sup> <sup>o</sup> receptor interactivo.
- Não prima <sup>o</sup> botão da caneta enquanto estiver <sup>a</sup> efectuar <sup>a</sup> calibração.
- Se cometer um erro ou quiser parar <sup>a</sup> calibração, prima [Esc] no teclado do seu computador. Depois reinicie <sup>o</sup> processo de calibração conforme descrito acima.

b) Continue até que todos os círculos parem de piscar.

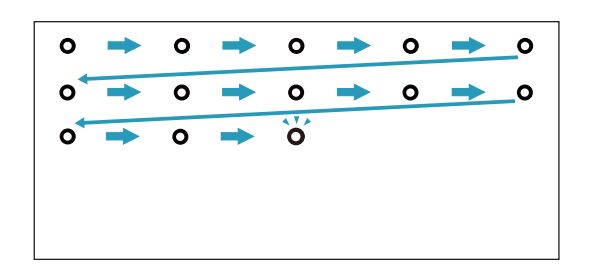

### <span id="page-17-0"></span>**Utilizar a caneta como um rato**

O Easy Interactive Driver permite utilizar a caneta como um rato. Também pode utilizar as canetas para escrever ou desenhar na imagem projectada se tiver instalado <sup>o</sup> software do quadro branco interactivo.

Pode utilizar <sup>a</sup> função de quadro branco interactivo instalando <sup>a</sup> aplicação opcional Easy Interactive Tools. Pode transferir a aplicação Easy Interactive Tools do web site da Epson em <http://www.epson.com>.

Siga estas dicas para utilizar <sup>a</sup> caneta como um rato:

- Para obter um melhor desempenho, segure na caneta, num ângulo ligeiramente inclinado (como faria com uma caneta comum) <sup>e</sup> não na perpendicular em relação ao quadro.
- Para clicar com <sup>o</sup> botão esquerdo, toque no quadro.
- Para clicar duas vezes, toque duas vezes.
- Para clicar com <sup>o</sup> botão direito, toque enquanto prime <sup>o</sup> botão na caneta.
- Para clicar <sup>e</sup> arrastar, toque <sup>e</sup> arraste <sup>a</sup> caneta.

### <span id="page-18-0"></span>**Função de tablet <sup>19</sup>**

Se tiver instalado o Easy Interactive Driver, a função de tablet no Windows Vista ou Windows 7 é activada. Se <sup>o</sup> Office 2003/2007/2010 estiver instalado no computador, pode utilizar a função Caneta do Office utilizando <sup>a</sup> Easy Interactive Pen como um rato.

### **Requisitos do sistema**

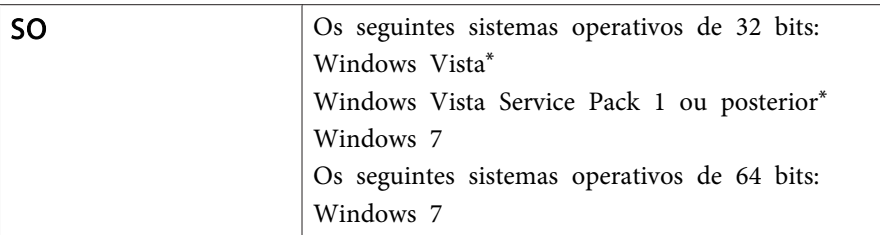

\* Excepto <sup>o</sup> Starter Edition.

### **Verificar a disponibilidade**

Quando <sup>o</sup> Easy Interactive Driver está instalado, verifique se <sup>a</sup> função de tablet está activada.

#### **Windows 7**

Clique em **Painel de controlo** - **Sistema <sup>e</sup> Segurança** e, de seguida, em **Sistema**.

Se <sup>a</sup> indicação **Está Disponível Introdução por Caneta <sup>e</sup> Toque Simples** aparecer em **Caneta <sup>e</sup> toque**, isso significa que <sup>a</sup> função de tablet está disponível.

#### **Windows Vista**

Clique em **Painel de controlo** e, de seguida, em **Sistema**.

Se a indicação **Disponível** aparecer em **Funcionalidade de Tablet PC**, isso significa que <sup>a</sup> função de tablet está disponível.

# <span id="page-19-0"></span>**Resolução de problemas**

Se tiver um problema com <sup>o</sup> seu produto, pode verificar <sup>a</sup> seguinte secção para obter informações sobre <sup>a</sup> resolução de problemas.

### <span id="page-20-0"></span>**Problemas e soluções <sup>21</sup>**

### **Problemas com a Easy Interactive Pen**

- Certifique-se de que <sup>o</sup> cabo USB está correctamente ligado à Interactive Unit <sup>e</sup> ao computador.
- Experimente desligar <sup>e</sup> voltar <sup>a</sup> ligar <sup>o</sup> cabo USB.
- Se não aparecer o ícone da caneta na sua barra de tarefas (Windows) ou na estação de ancoragem (Mac OS X), siga uma destes passos:

#### **Windows**

Seleccione  $\Theta$  ou Iniciar > Todos os programas ou Programas > EPSON Projector <sup>&</sup>gt; Easy Interactive Driver.

#### **Mac OS X**

Abra a pasta Aplicação e, em seguida, seleccione o ícone Easy Interactive Driver.

- Se aparecer um  $\times$  vermelho no ícone da caneta, o computador e a Interactive Unit não estão correctamente ligados. Experimente desligar <sup>e</sup> voltar <sup>a</sup> ligar <sup>o</sup> cabo USB.
- Certifique-se de que as pilhas da caneta têm carga suficiente. Se <sup>a</sup> luz na caneta não ficar verde quando premir <sup>o</sup> botão, é necessário substituir as pilhas.
- Não se coloque entre <sup>a</sup> Interactive Unit <sup>e</sup> <sup>a</sup> imagem projectada. Se houver obstáculos entre <sup>a</sup> Interactive Unit <sup>e</sup> <sup>a</sup> caneta, esta não funciona correctamente.
- Diminua as luzes do local <sup>e</sup> apague as luzes fluorescentes. Certifique-se de que <sup>a</sup> superfície da projecção <sup>e</sup> <sup>o</sup> receptor da caneta não estão sob luz solar directa ou outras fontes de luz forte.
- Para uma utilização precisa, segure <sup>a</sup> caneta, formando um ângulo em relação à superfície de projecção.

• Se <sup>a</sup> posição da caneta não for detectada correctamente, pode ser necessário recalibrar. <sup>[Pág.16](#page-15-0)</sup>

### **Problemas de calibração**

- Se os círculos <sup>a</sup> piscar não aparecerem quando tentar efectuar <sup>a</sup> calibração, certifique-se de que <sup>a</sup> Interactive Unit <sup>e</sup> <sup>o</sup> computador estão correctamente ligados com o cabo USB. • [Pág.14](#page-13-0) Tente reiniciar o Easy Interactive Driver. **• Pág**.16
- Se os círculos não pararem de piscar ou pararem de piscar <sup>e</sup> ficarem pretos automaticamente, apague <sup>a</sup> luz do compartimento ou desligue todas as luzes fortes que estejam próximas da superfície de projecção.

### **Problema com a Função de tablet**

Quando <sup>o</sup> Easy Interactive Driver é instalado, <sup>o</sup> Easy Interactive Virtual Tablet Driver que permite utilizar <sup>a</sup> função de tablet é automaticamente instalado. Se já estiverem instalados outros controladores de dispositivos tablet <sup>e</sup> <sup>a</sup> função de tablet não funcionar normalmente, desinstale <sup>o</sup> Easy Interactive Virtual Tablet Driver.

Para deixar <sup>o</sup> Easy Interactive Driver instalado <sup>e</sup> desinstalar apenas o Easy Interactive Virtual Tablet Driver, avance para **Iniciar** - **Painel de Controlo** - **Programas** - **Desinstalar um programa** e, em seguida, remova <sup>o</sup> Easy Interactive Virtual Tablet Driver.

### <span id="page-21-0"></span>**Onde obter ajuda <sup>22</sup>**

Se detectar algum problema ou achar que <sup>a</sup> Interactive Unit está avariada, pare de utilizá-la <sup>e</sup> contacte <sup>o</sup> seu fornecedor para mais instruções. Ou visite <http://www.epson.com> para descobrir os representantes que prestam assistência na sua área.

Consulte o Web site periodicamente para ver se existem actualizações para <sup>o</sup> software do Easy Interactive Driver.

<span id="page-22-0"></span>**Avisos**

### <span id="page-23-0"></span>**Geral**

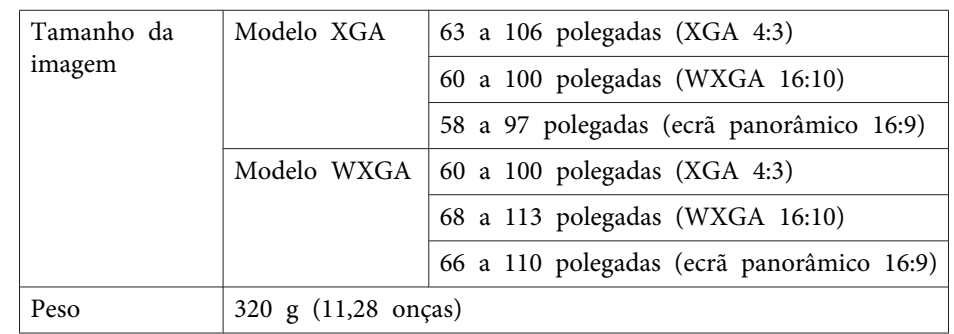

### **Dimensões**

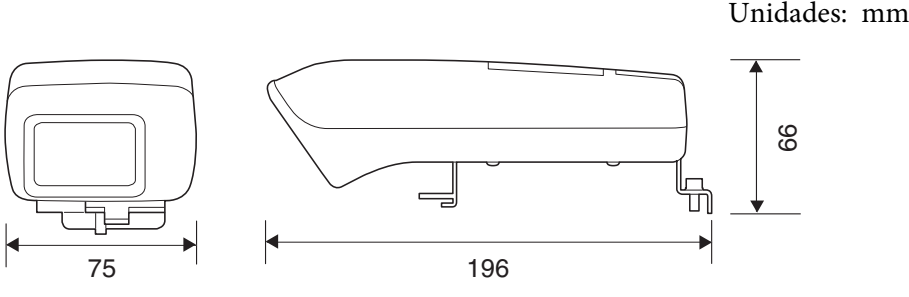

### **Especificações eléctricas**

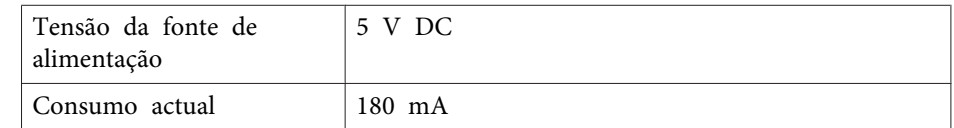

### **Especificações ambientais**

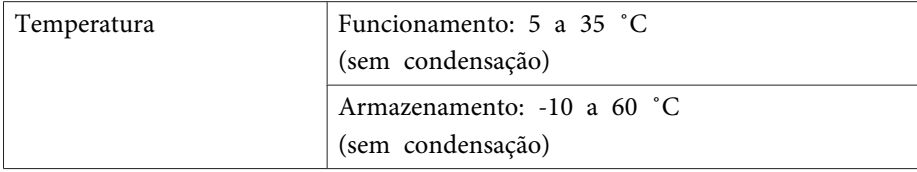

### **Easy Interactive Pen**

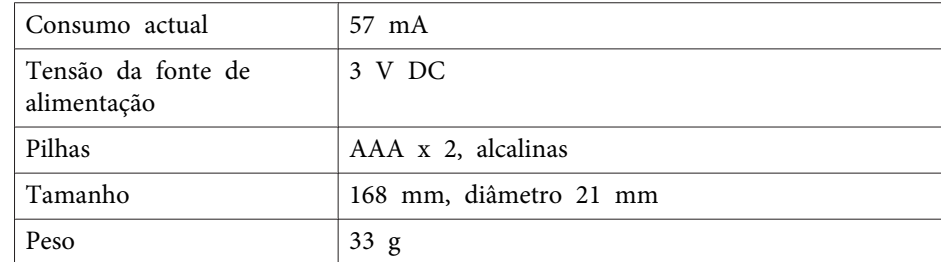

### <span id="page-24-0"></span>**Requisitos do sistema**

#### **Para Windows**

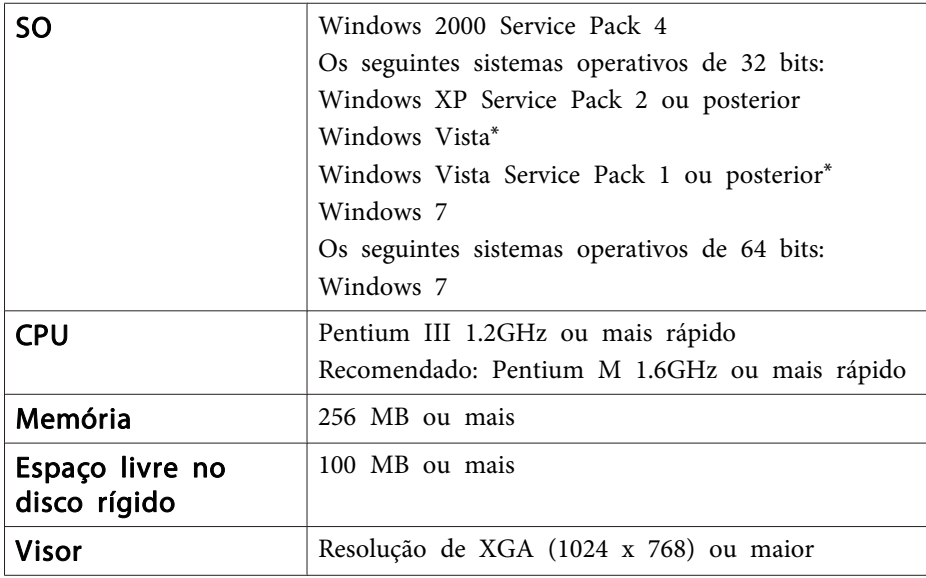

\* Excepto <sup>o</sup> Starter Edition.

**Para Mac OS X**

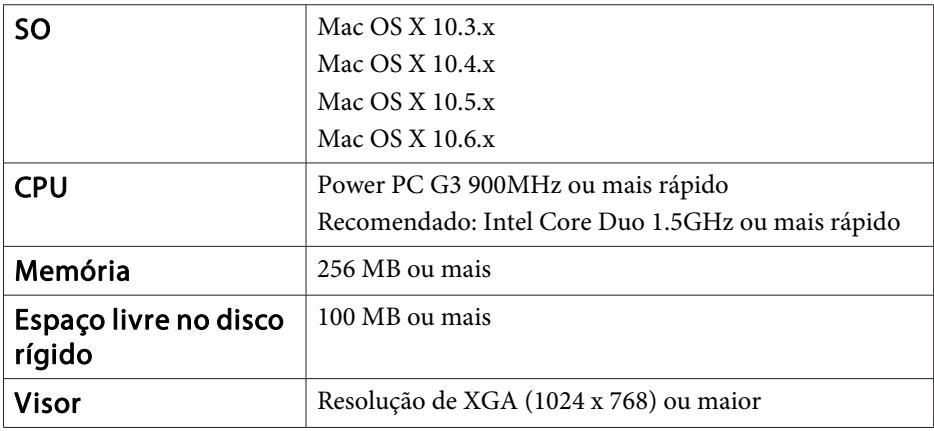

### <span id="page-25-0"></span>**Para utilizadores dos Estados Unidos da América**

Este equipamento foi testado <sup>e</sup> considerado em conformidade com os limites para dispositivos digitais da Classe B, de acordo com o Artigo 15.º das normas da FCC. Estes limites foram criados para fornecer uma protecção razoável contra interferências nocivas em instalações residenciais. Este equipamento gera, utiliza e pode emitir energia de frequência de rádio. Se este equipamento não for instalado <sup>e</sup> utilizado de acordo com as instruções do fabricante, poderá provocar interferências nocivas à recepção de rádio <sup>e</sup> televisão. Contudo, não existem garantias de que não ocorrerão interferências numa determinada instalação. Caso este equipamento cause interferências nocivas à recepção de rádio <sup>e</sup> televisão, <sup>o</sup> que pode ser determinado ligando e desligando o equipamento, o utilizador é encorajado <sup>a</sup> corrigir as interferências através de uma ou várias medidas que se seguem:

- Reorientar ou colocar <sup>a</sup> antena de recepção noutro local.
- Aumentar <sup>a</sup> separação entre <sup>o</sup> equipamento <sup>e</sup> <sup>o</sup> receptor.
- Ligar <sup>o</sup> equipamento <sup>a</sup> uma tomada num circuito diferente do circuito <sup>a</sup> que <sup>o</sup> receptor está ligado.
- Consultar <sup>o</sup> vendedor ou pedir ajuda <sup>a</sup> um técnico de rádio/televisão experiente.

### **AVISO**

<sup>A</sup> ligação de um cabo de interface de equipamento não blindado <sup>a</sup> este equipamento irá invalidar a certificação da FCC deste dispositivo <sup>e</sup> poderá causar níveis de interferência que ultrapassam os limites estipulados pela FCC para este equipamento. É da responsabilidade do utilizador obter <sup>e</sup> utilizar um cabo de interface de equipamento blindado com este dispositivo. Se <sup>o</sup> equipamento tiver mais de um conector de interface, não deixe os cabos ligados <sup>a</sup> interfaces que não estão <sup>a</sup> ser utilizadas. Quaisquer alterações ou modificações que não tenham sido expressamente aprovadas pela fabricante podem anular <sup>a</sup> autorização do utilizador para operar <sup>o</sup> equipamento.

### <span id="page-26-0"></span>**Aviso de direitos de autor**

Todos os direitos reservados. Esta publicação não pode ser integral ou parcialmente reproduzida, arquivada nem transmitida por meio de fotocópias, gravação ou qualquer outro sistema mecânico ou electrónico, sem a prévia autorização por escrito da Seiko Epson Corporation, que não assume qualquer responsabilidade de patente no que respeita ao uso das informações aqui contidas, nem se responsabiliza por quaisquer danos resultantes do uso das informações aqui contidas.

O comprador deste produto ou terceiros não podem responsabilizar a Seiko Epson Corporation, ou as suas filiais, por quaisquer danos, perdas, custos ou despesas incorridos por ele ou por terceiros, resultantes de acidentes, abusos ou má utilização do produto, de modificações não autorizadas, reparações ou alterações do produto, ou (excluindo os E.U.A.) que resultem da inobservância estrita das instruções de utilização e de manutenção estabelecidas pela Seiko Epson Corporation.

A Seiko Epson Corporation não se responsabiliza por quaisquer avarias ou problemas provocados pela utilização de opções ou consumíveis não reconhecidos como sendo produtos originais Epson ou produtos aprovados pela Seiko Epson Corporation.

O conteúdo deste manual poderá ser alterado ou actualizado sem aviso prévio.

As figuras deste manual e o videoprojector real podem diferir.

### **Marcas comerciais**

Macintosh, Mac <sup>e</sup> Mac OS são marcas comerciais registadas da Apple Inc.

Microsoft, Windows, Windows Vista, Windows 7 e o logótipo Windows são marcas comerciais ou marcas comerciais registadas da Microsoft Corporation nos Estados Unidos da América e/ou outros países.

<sup>A</sup> Epson não detém quaisquer direitos sobre essas marcas.

© SEIKO EPSON CORPORATION 2011. All rights reserved.